## **Expresso br**

## Configuração de dispositivos móveis IFS

## **Aparelhos com Android**

**IMAP:** Sincronização de e-mails.

- 1 Entrar em "Configurações";
- 2 Selecionar a opção "Adicionar contas";
- 4 Nas configurações do aparelho, procure por "Adicionar conta de E-mail";
- 5 Selecione a opção "IMAP ou E-mail''(a nomenclatura pode variar);
- 6 Preencha os campos "E-mail" e "Senha";
- 7 O campo "Nome de Usuário" deve ser preenchido com o e-mail completo(seuemail@ifs.edu.br);
- 8 Servidor de IMAP: mobile.ifs.edu.br;
- 9 Porta 993;
- 10 Tipo de Segurança: SSL/TLS (aceitar todos os certificados);
- 11 Servidor de SMTP: mobile.ifs.edu.br;
- $12 -$ Porta 465;
- 13 Tipo de Segurança: SSL/TLS (aceitar todos os certificados);
- 14 A opção "Requer login" ou "Requer autenticação" deve estar marcada;
- 15 Os campos "Nome de usuário" e "Senha" já devem estar preenchidos

com as informações fornecidas nos itens 4 e 5.

**ActiveSync:** Sincronização de calendário e contatos pessoais.

**Aparelhos com ANDROID 4.X ou superior**\*. (a nomenclatura dos menus pode mudar de acordo com a versão do aparelho).

- 1 Entrar em "Configurações";
- 2 Selecionar a opção "Adicionar contas";
- 3 Escolher a opção "Microsoft Exchange ActiveSync" ou "Corporativa;
- 4 Preencha os campos "E-mail" e "Senha";
- 5 Clique em "Configuração manual";
- 6 Verifique o nome do 1º campo, se for "Domínio\Usuário", preencha com e-mail completo.
- Caso o nome deste campo seja somente "Usuário", não precisa da barra;
- 7 O campo senha já vem com a informação preenchida no 4º passo;
- 8 No campo "Servidor" digite: webmail.ifs.edu.br;

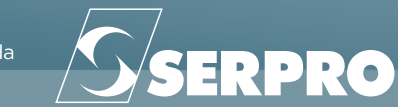

9 – Marcar as opções "Usar conexão segura (SSL)" e "Aceitar todos os certificados SSL"; ATENÇÃO: caso o aparelho possua alguma opção de "Certificado do Cliente", NÃO marcar; 10 – Clique em Ok.

ATENÇÃO: Não utilizar a sincronização por Activesync para sincronizar e-mails. Desmarque a opção de ''Sincronizar e-mail''.

As próximas etapas são configurações individuais de cada usuário. A única atenção deve ser dada no campo "período a sincronizar e-mail", que NÃO pode ficar automático. Obs: Alguns aparelhos exigem a instalação da cadeia de certificados raiz da ICP-BRASIL utilizada nos navegadores do Serpro, estas podem ser encontradas em https://ccd.serpro.gov.br/serproacf/opcoes/cadeia.html. O suporte pode ser consultado para informações adicionais.

## **Aparelhos com IOS.**

**IMAP:** Sincronização de E-mails

- 1 Entrar em "Ajustes";
- 2 Acessar a opção "Mail, Contatos, Calendários";
- 3 Clique em "Adicionar Conta";
- 4 Selecione o tipo da conta "Outra";
- 5 Selecione Conta de E-mail;
- 6 Preencha os campos; "E-Mail", "Senha" e Descrição; Clique em Seguinte;
- Em *Servidor de correio de Entrada*
- 7 No campo "Nome do Host" com: mobile.ifs.edu.brifs.edu.brv;
- 8 No campo "Nome do Usuário" com o e-mail completo;
- Em *Servidor de correio de Saída*
- 9 Preencha o campo "Nome do Host" com: mobile.ifs.edu.br;
- 10 Preencha novamente o nome do usuário e senha;

OBS.: A - Pode haver alguma mensagem sobre o certificado do servidor, clique em "Continuar"

**ActiveSync:** Sincronização de calendário e contatos pessoais.

Utilize os 3 primeiros passos da configuração IMAP

4 – Selecione o tipo da conta "Exchange";

5 – Preencha os campos "E-mail" e "Senha". O campo descrição pode ter qualquer valor, ele servirá para que a conta seja identificada;

- 6 Clique "Seguinte" no canto superior direito;
- 7 Na tela seguinte o campo "E-mail" já está preenchido;
- 8 No campo servidor digite: expresso.ifs.edu.br;
- 9 O campo domínio deve ficar em branco;
- 10 "Nome de usuário" deve ser preenchido com o seu E-mail completo;

11 – Os campos senhas e descrição já foram preenchidos anteriormente. Clique em "Seguinte".

As próximas etapas são configurações individuais.

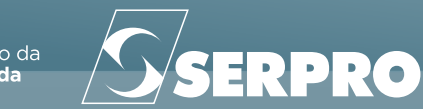